# **mac system preferences**

If image isn't displaying properly launch System Preferences either from the dock or Apple Menu. Click the "Displays" icon under Hardware

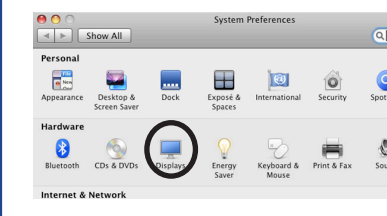

To clone your desktop image to the projector check "Mirror Displays" under the arrangement tab. If you do not have an arrangement tab click hold down the  $\nabla$ option key while you are in the display pane.

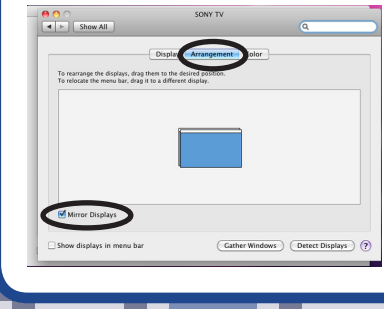

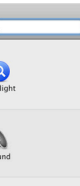

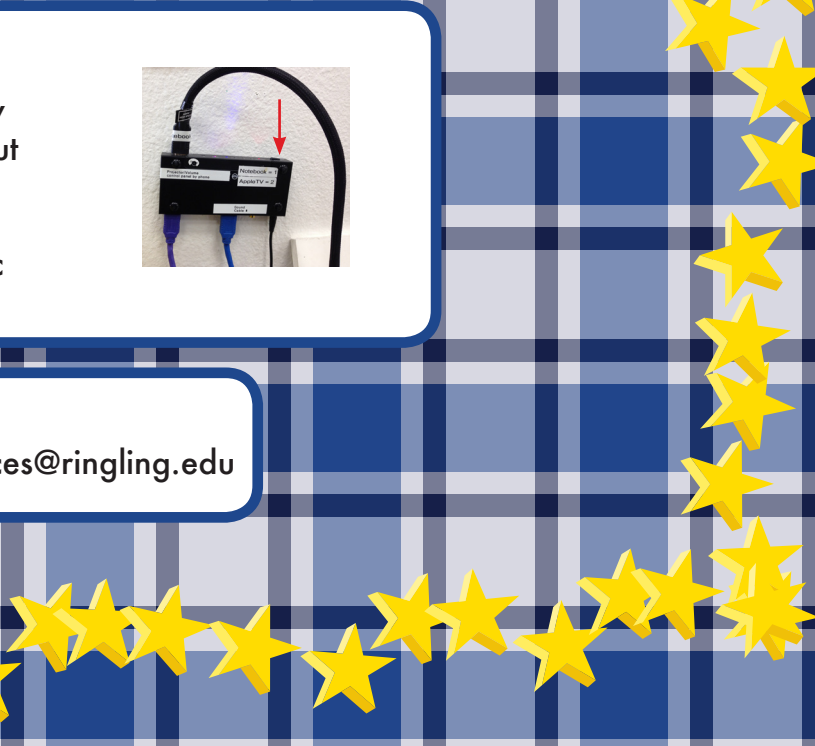

On the wall next to the av cart select the correct input

1 = Notebook 2 = Teacher's station Mac 3 = Airplay Apple TV

# **input switcher**

Tap the  $\Box$  AirPlay button and select CJ 105. Slide Mirroring to "ON"

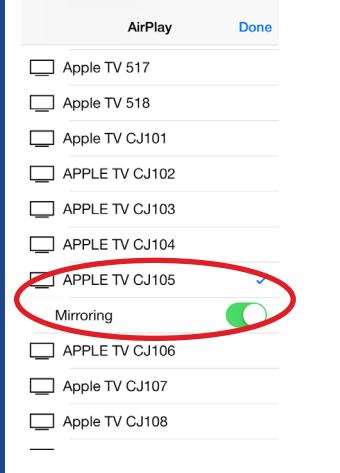

Aim remote at the front or back of the projectors and Press the Power button

\*Projector will take a few minutes to warm up

HDMI=av switcher PC=vga connection

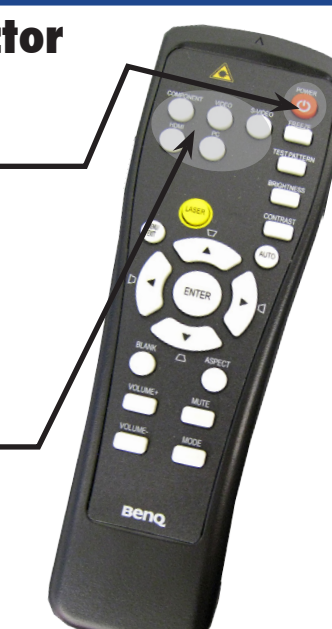

### **TURN OFF THE PROJECTOR WHEN YOU ARE FINISHED**

# **turn on the projector**

# **select source**

941-359-7633 | avservices@ringling.edu **av help**

Press the select button on the input switcher to choose Input 3.

Bring up the control center on your device by swiping up from the bottom area just below the dock

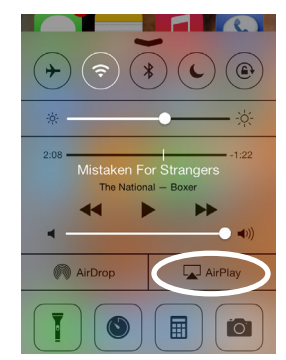

If this is your first time using the apple tv you will be prompted to enter a password.

Contact avservices@ringling.edu if you need the password.

When finished turn off AirPlay mirroring. From the AirPlay menu and select iPhone or iPad to Turn Off AirPlay Mirroring.

# QUICKSTART GUIDE

# **airPlay**

## **sound**

If sound is needed, Aim BOSE remote at the BOSE interface module Press the On/Off button

Use the Volume + - button to control volume.

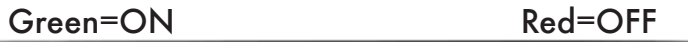

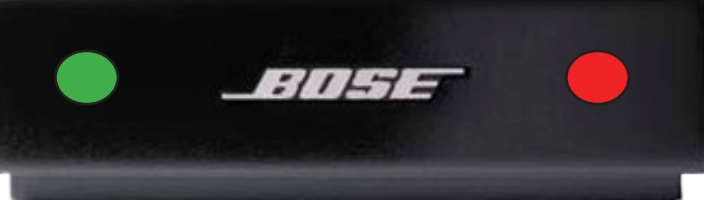

\*The applications volume needs to be turned up as well. Try not to go above 98% or it may sound distorted.